資料⑦

Chromebook で Wi-Fi に接続する方法

ご家庭で Wi-Fi を初めて接続する際は、下記の手順で行ってください。

① デスクトップ画面の右下のステータストレ イをクリックし、ステータスパネルを表示 させます。

② ステータスパネルの中の、Wi-Fi マークを クリックします。

③ ステータスパネルの中に、接続可能な Wi-Fi の SSID が表示されるので、接続したい Wi-Fi の SSID をクリックします。

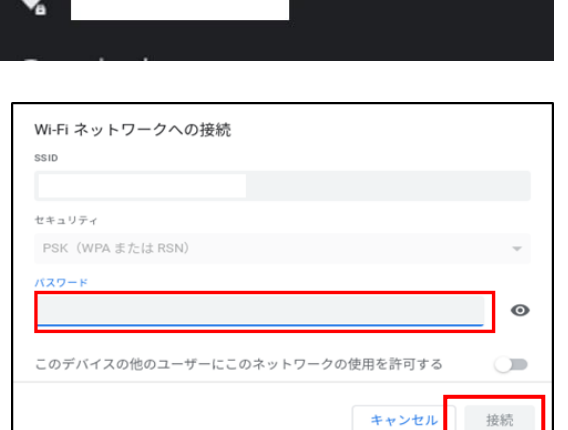

- ④ 右記の画面が中央に表示されたら、上記で選択 した Wi-Fi のパスワードを入力します。
- ⑤ パスワードを入力すると、右下の「接続」ボタ ンが青くなるので、青くなったことを確認し、 クリックします。

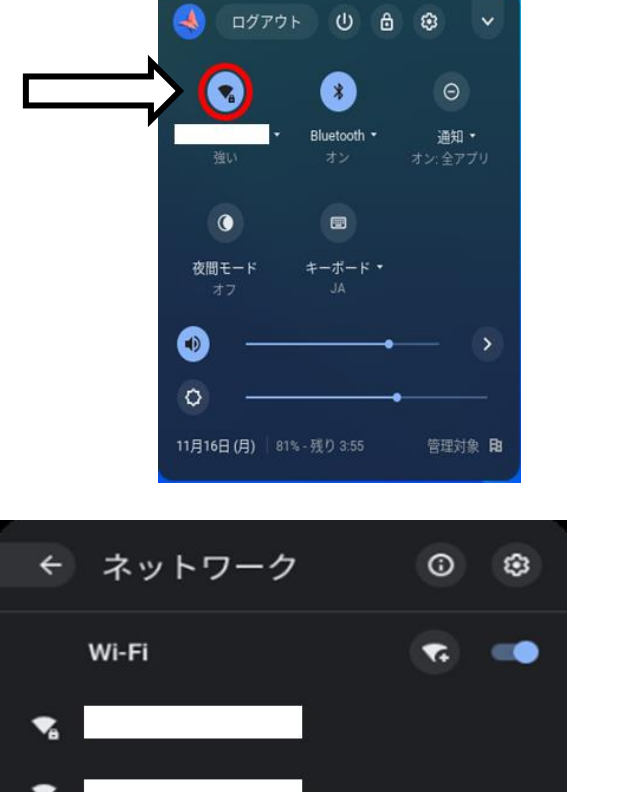

**ステータストレイ**